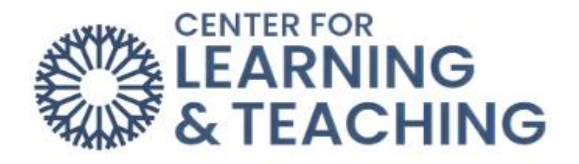

## **How do I find my course?**

After logging in, you will need to click "My courses," which is the second option in the navigation bar at the top-left of the screen.

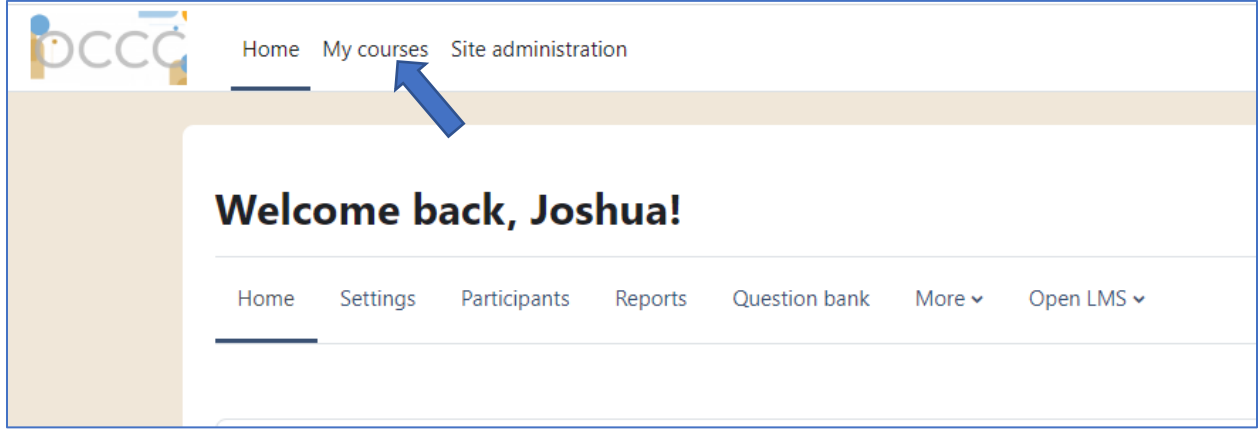

This will take you to the "My courses" page. Here, you can search through your courses and/or sort them by name or by last accessed. You can also filter through courses to display the "In progress," "Future," "Past," "Starred," or "Removed from view."

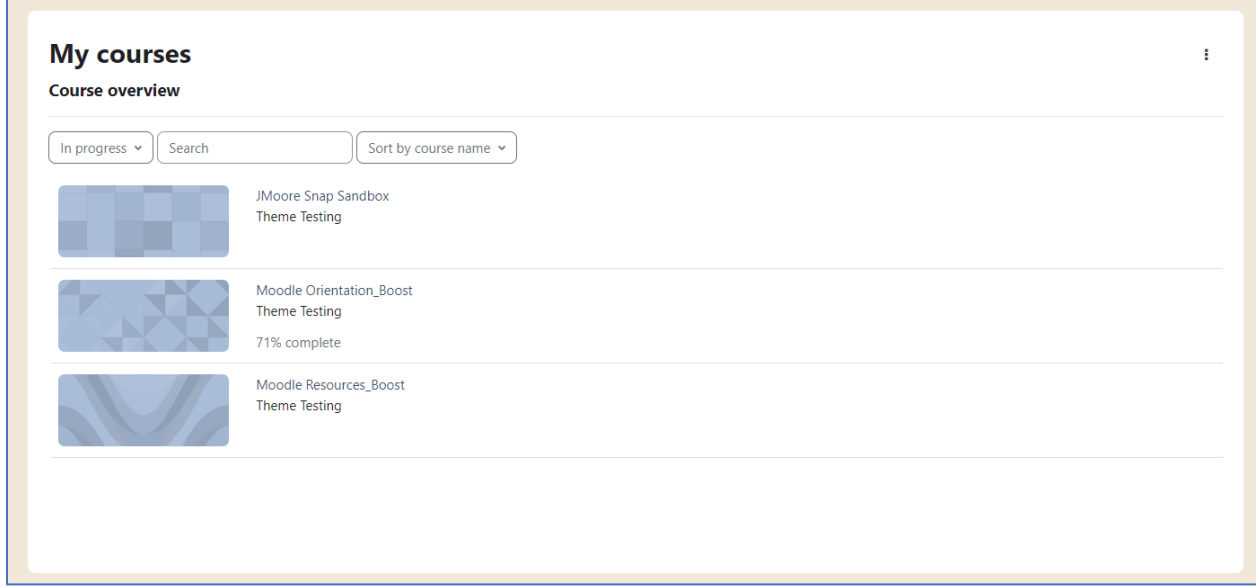

To "Star" a course or "Remove from view" you will need to hover over the course area and click the three stacked dots that appear on the right side.

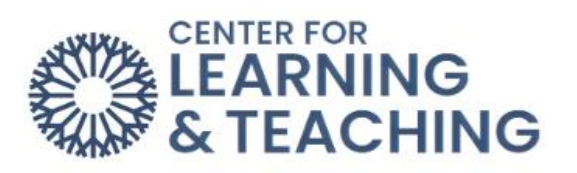

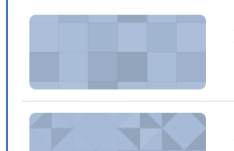

JMoore Snap Sandbox Theme Testing

Moodle Orientation\_Boost Theme Testing

 $\bigodot$ Star this course Remove from view